Installation Sheet OpenPLC with LDmicro FOSSEE & Spoken Tutorial Team IIT Bombay

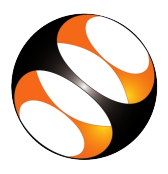

## 1 The procedure to install LDmicro and other required software for Open-PLC on Ubuntu Linux 18.04

- 1. To follow the installation procedure, you need to be connected to the internet.
- 2. Locate the tutorial Installation of LDmicro on Linux.
- 3. This tutorial explains how to install LDmicro, AVRDUDE, and USBasp drivers on Ubuntu Linux 18.04 OS.
- 4. Go to the website: https://openplc.fossee.in/
- 5. Under Downloads menu, in the Linux (Ubuntu) using Qt row, click on LDmicro for Ubuntu 18.04 (deb).
- 6. Follow the steps as shown on the tutorial to install LDmicro.
- 7. At 2:49 the tutorial shows how to install **LDmicro** from the downloaded **.deb package**.
- 8. At 3:20 the tutorial shows how to install dependencies in case you encounter an error while installing.
- 9. At 4:42 the tutorial demonstrates how to open LDmicro. If you could see the same on your machine, it indicates that LDmicro is successfully installed.
- 10. At 5:16 the tutorial shows how to install AVRDUDE.
- 11. At 6:29 the tutorial demonstrates how to check if USBasp drivers are installed.
- 12. Follow all the steps as shown in the tutorial and install the required software for OpenPLC.

## 2 How to check if LDmicro is installed?

- 1. Click on the Show Applications on the left bottom of the screen.
- 2. In the search bar, type ldmicro and double click on the ldmicro icon.
- 3. It will open the LDmicro window.
- 4. In the menu bar, click on Instructions and select Insert a coil
- 5. It will insert a coil as Ynew.
- 6. This indicates that LDmicro is successfully installed.

## 3 The procedure to install LDmicro and other required software for Open-PLC on Windows 8

- 1. To follow the installation procedure, you need to be connected to the internet.
- 2. Go to the website: https://openplc.fossee.in/
- 3. Under Downloads menu, in the Windows row, click on LDmicro for Windows.
- 4. The **.exe file** will get downloaded. Then double-click on the **ldmicro** file.
- 5. We will get a warning message. Click on More Info and then click on Run anyway.
- 6. LDmicro window opens. This indicates that LDmicro is successfully installed.
- 7. To install AVRDUDE, go to the website https://openplc.fossee.in and click on WinAVR (AVR-DUDE) in the Windows row.
- 8. It will redirect you to sourceforge.net website. Click on the Files tab. Click on WinAVRfolder.
- 9. Click on the first folder available in the list, which indicates the latest version.
- 10. At the time of creating this series the latest version is 20100110.
- 11. Then, click on .exe available in the folder you chose to download AVRDUDE.
- 12. At 3:07 the tutorial shows how to install AVRDUDE from the downloaded .exe file.
- 13. Next to install USBasp drivers, go to the website https://openplc.fossee.in and click on USBasp drivers in the Windows row.
- 14. At 5:15 the tutorial shows how to install USBasp drivers from the *zip* file that you have downloaded.
- 15. Follow all the steps as shown in the tutorial and install the required software for OpenPLC.

## 4 How to check if LDmicro is installed?

- 1. Double click on the .exe file which you have downloaded
- 2. It will open the LDmicro window.
- 3. In the menu bar, click on Instructions and select Insert a coil
- 4. It will insert a coil as Ynew.
- 5. This indicates that LDmicro is successfully installed.